ENU000A, V2.04.xx

Användarinstruktioner Memograph M, RSG45

Advanced Data Manager Tillval för avloppsvatten + RSB (regn- och spillvattenbassäng) Tilläggsfunktioner i programvara för vatten/ avloppsvatten

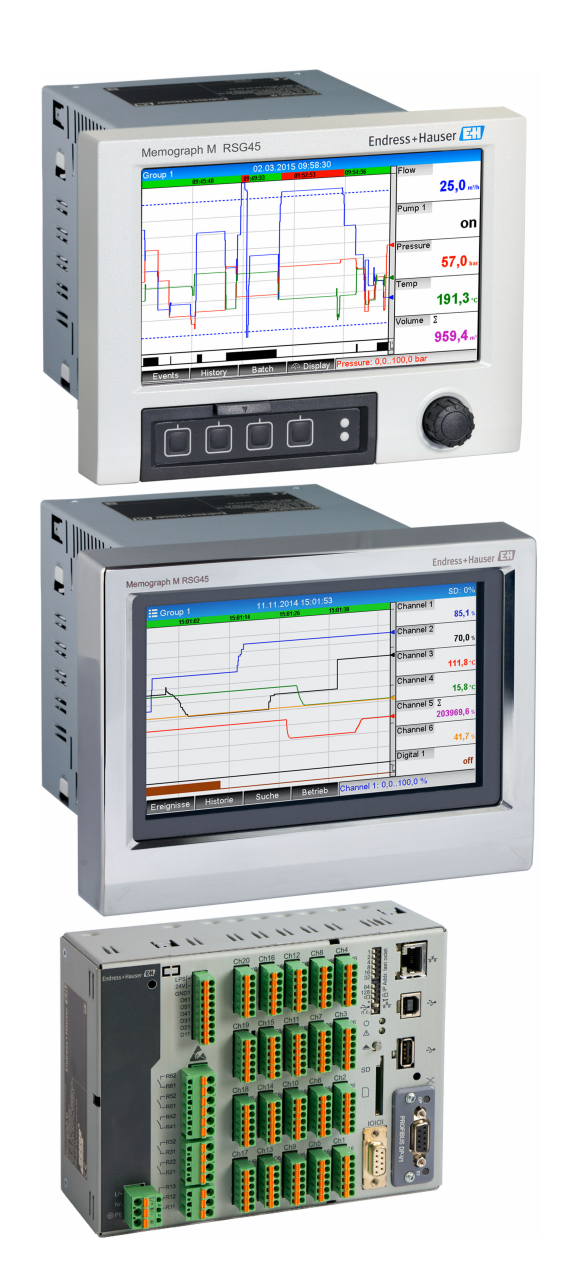

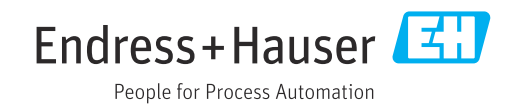

# Innehållsförteckning

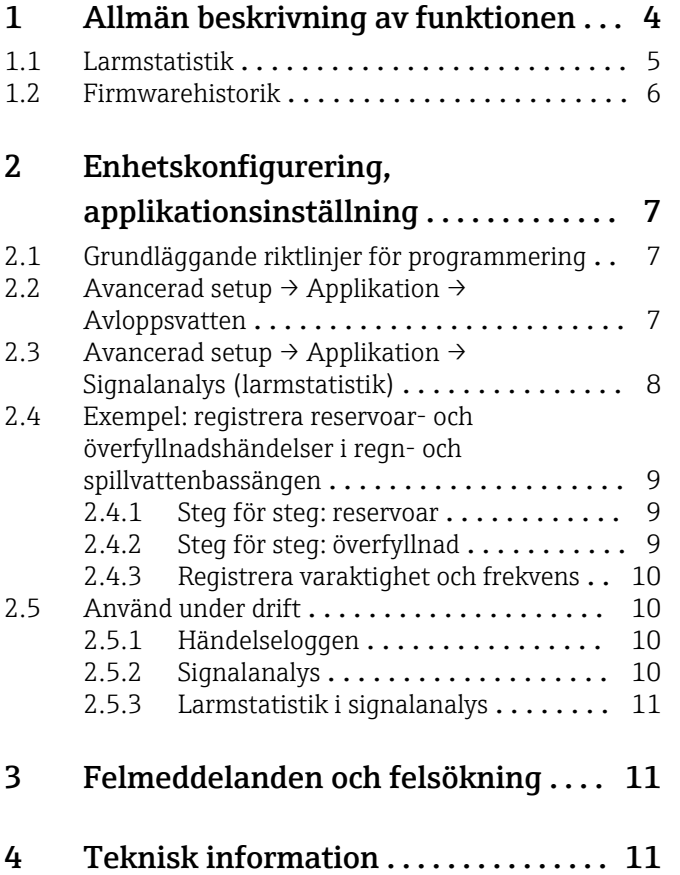

# <span id="page-3-0"></span>1 Allmän beskrivning av funktionen

### **OBS**

#### Denna handbok innehåller ytterligare beskrivning av ett särskilt alternativ i programvaran.

Tilläggsinstruktionerna avser inte att ersätta befintliga användarinstruktioner!

‣ Mer information finns i användarinstruktionerna och tilläggsdokumentationen.

Dokumentation för samtliga enhetsversioner hittar du på:

- Internet: www.endress.com/deviceviewer
- Smarttelefon/surfplatta: Endress+Hauser Operations-appen

Följande funktioner är tillgängliga utöver funktionerna i programvaran för telelarm: Registrering av de högsta och de lägsta värdena för de analoga kanalerna Registreringen av de högsta och lägsta värdena för de analoga kanalerna baseras på xminutens medelvärde (x är konfigurerbar: Från momentanvärdena, Från medelvärdena för x-min., Från medelvärdena för x-tim.). Om Från momentanvärdena väljs, skapas en normal analys (från 100 ms -värdena).

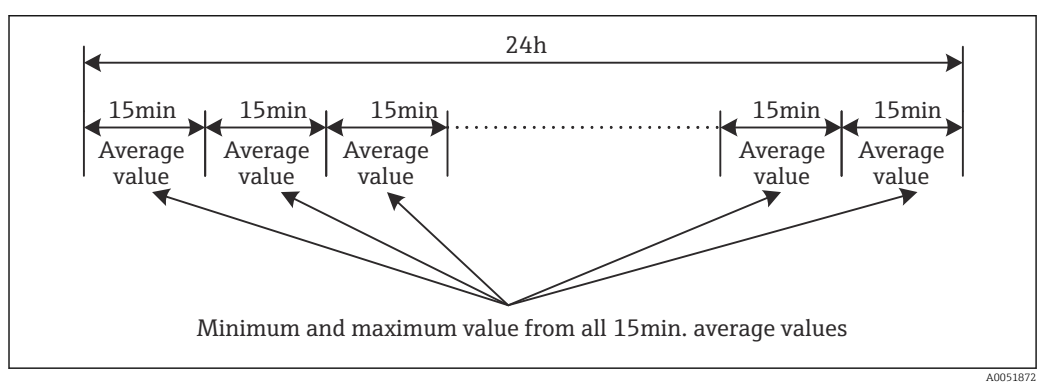

 *1 Registrering av högsta och lägsta värdena på en dag (x = 15 min.)*

#### Registrering av de högsta och lägsta flytande värdena för mängder

Flödesområdet från den senaste timmen registreras varje minut för varje mängdkanal, och det dagliga, veckovisa, månatliga och årliga högsta/lägsta värdet fastställs. Även tidpunkten för det högsta/lägsta värdet registreras och sparas. En exakt lastprofil kan skapas från dessa värden för att detektera onormala dagliga situationer.

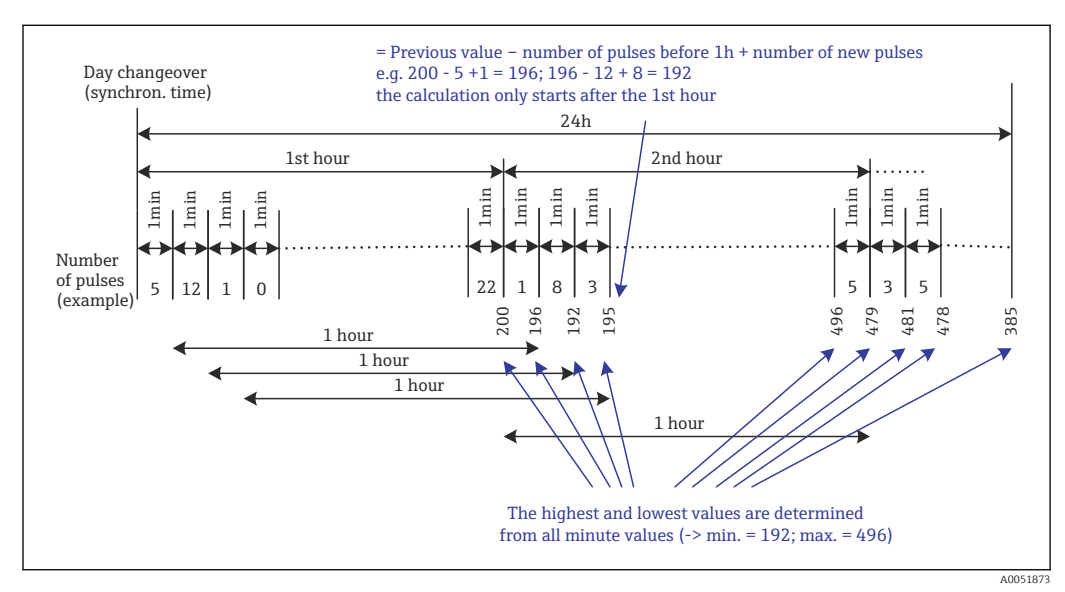

 *2 Registrering av de högsta och lägsta flytande värdena för mängder*

#### <span id="page-4-0"></span>• Analys av infiltrationsvatten

Enheten beräknar mängden i en konfigurerbar tidsram för att fastställa infiltrationsvattnet. Infiltrationsvatten är ett samlingsbegrepp som används för vatten som inte hör hemma i en avloppsvattenkanal och som inte behöver renas i ett reningsverk. En tidsram kan konfigureras i inställningar (t.ex. från 03:00 till 04:00) inom vilken en ytterligare mängdregistrering utförs för att fastställa infiltrationsvattnet, dvs endast mängden som påträffats under tidsramen fastställs. Denna mängd visas också i dagliga, veckovisa, månatliga och årliga analyser. Enheten kan analysera infiltrationsvattnet för högst tre kanaler.

• Övervakning av regn- och spillvattensbassänger (RSB) Alla relevanta värden för reservoaren och överfyllnad fastställs och sparas i händelseloggen för regn- och spillvattensbassängerna (RSB). Reservoarperioden är den tid som vattennivån i bassängen är högre än minimivattennivån. Börvärdesöverträdelsen

(inklusive datum, tid, varaktighet, högsta värde och kvantitet) registreras i ett händelsemeddelande för övre analoga börvärden (t.ex. för överfyllnad eller reservoar). Larmstatistik skapas för bassängens överfyllnadsfrekvens.

### 1.1 Larmstatistik

Följande data fastställs utifrån cyklerna i signalanalysen:

- Hur ofta överträddes börvärdet (frekvens)? Alternativt kan man registrera antalet dagar då minst en börvärdesöverträdelse inträffade under analysperioden (t.ex. för att se antalet överfyllningar i regn- och spillvattensbassängen).
- Hur länge överträddes börvärdet totalt (i drifttimmar 0000h00:00)?

Larmstatistiken skapas för varje aktiv signalanalys. Larmstatistikfunktionen är avstängd i standardinställningarna.

Larmstatistikfunktionen måste först aktiveras för att övervaka regn- och spillvattenbassänger (RSB). Se nästa avsnitt för ingående beskrivning.

Vid externt styrd signalanalys skapas ingen larmstatistik för tiden då analysen är inaktiv. Larmstatistiken skapas endast för analoga börvärden (övre, undre eller gradient). Ingen statistik skapas för börvärden vid räknare.

För att fastställa frekvensen reagerar systemet endast i det ögonblick då börvärdet överskrids. Frekvensvärdet ökar INTE ifall börvärdet redan har överträtts vid tidpunkten för analysens start. Inställningarna i parametern Gruppdagar fastställer huruvida det är antalet börvärdesöverträdelser som ska beräknas, eller antal dagar då överträdelser av börvärdet har skett.

Exempel: börvärdet överträds konstant från 08:59:50 till 09:01:10, en minuts analyscykel:

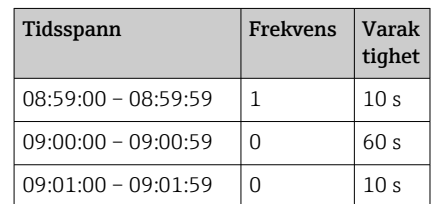

# <span id="page-5-0"></span>1.2 Firmwarehistorik

Översiktlig historik över enhetens programvara:

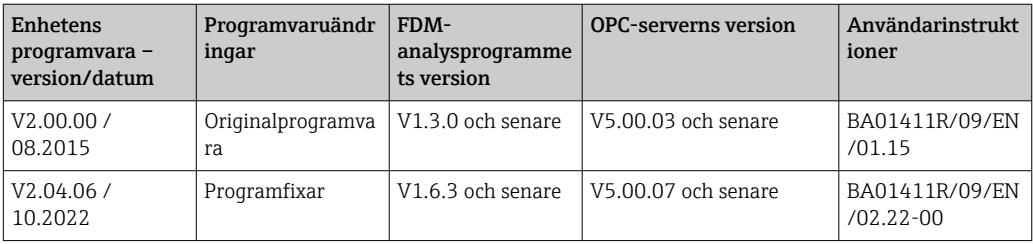

# <span id="page-6-0"></span>2 Enhetskonfigurering, applikationsinställning

### 2.1 Grundläggande riktlinjer för programmering

- 1. Installera och konfigurera enheten enligt användarinstruktionerna BA01338R. Läs igenom alla säkerhetsinstruktioner!
- 2. Gör ytterligare inställningar som behövs för applikationen för avloppsvatten (se nästa avsnitt).
- 3. Gör ytterligare inställningar som behövs för telelarmet (se nästa avsnitt).
- 4. Konfigurera displayen och gruppera exempelvis värdena som ska visas och välj display-läge. Följ avsnitt 10 och framåt i användarinstruktionerna.

### 2.2 Avancerad setup  $\rightarrow$  Applikation  $\rightarrow$  Avloppsvatten

Inställning för användning av enheten i avloppsvattenssektorn.

Beroende på vald funktion anpassas enhetens användargränssnitt så att enbart  $\mathbf{h}$ berörda parametrar behöver kontrolleras/ställas om inför varje användning.

| Highest and lowest value | : From the instantaneous values |  |
|--------------------------|---------------------------------|--|
| Floating min/max 1       | : Digital 2                     |  |
| Floating min/max 2       | : Switched off                  |  |
| Floating min/max 3       | : Switched off                  |  |
| Infiltration water 1     | : Channel 2                     |  |
| Infiltration water 2     | : Switched off                  |  |
| Infiltration water 3     | : Switched off                  |  |
| Start infiltration water | :08:00                          |  |
| End infiltration water   | :16:00                          |  |
| RSB <sub>1</sub>         | $:$ Limit 1                     |  |
| RSB <sub>2</sub>         | : Switched off                  |  |
| RSB <sub>3</sub>         | : Switched off                  |  |
| RSB <sub>4</sub>         | : Switched off                  |  |
| X Back                   |                                 |  |
| ESC                      | Help                            |  |

 *3 Applikation → Avloppsvatten*

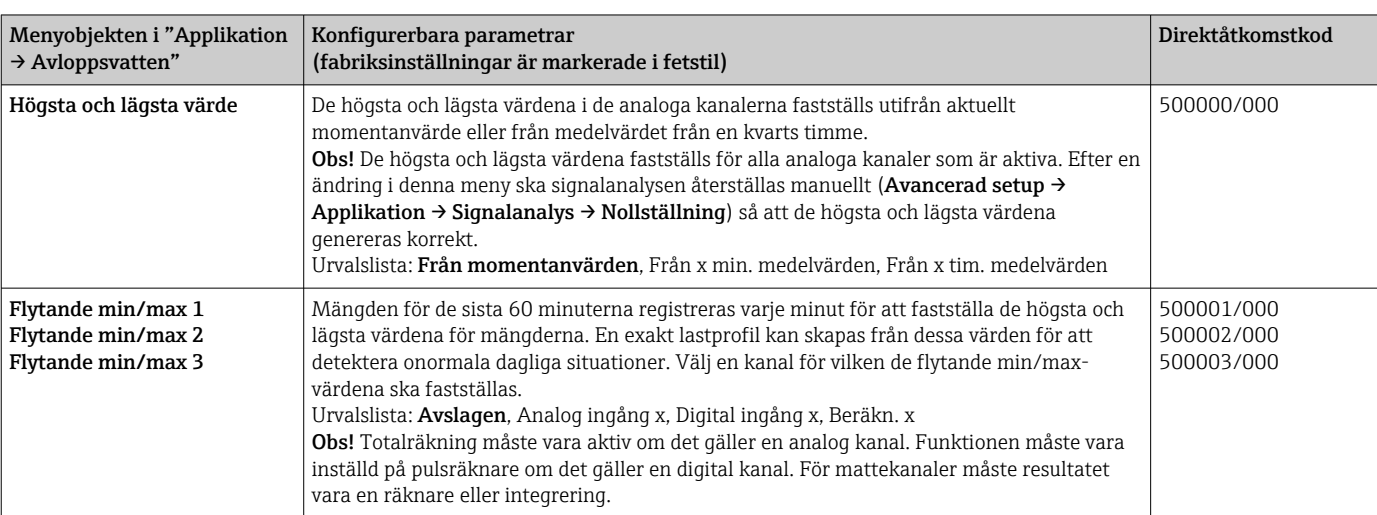

<span id="page-7-0"></span>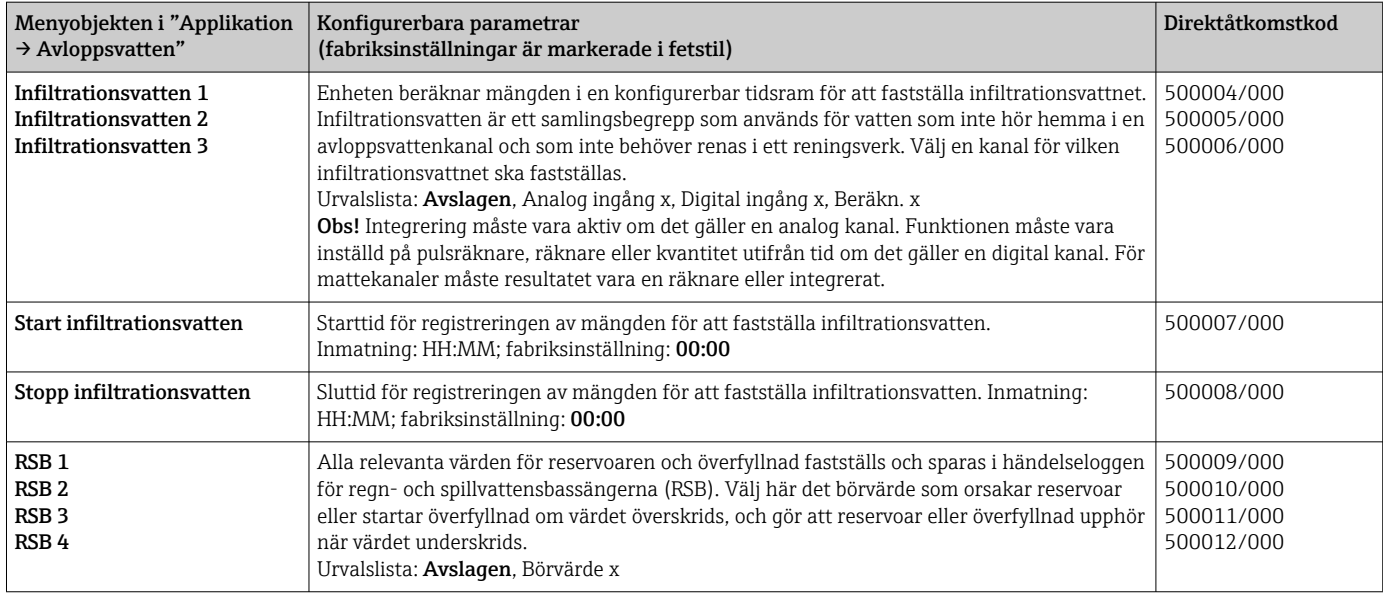

### 2.3 Avancerad setup → Applikation → Signalanalys (larmstatistik)

Inställningar för att få signalanalyser för användardefinierbara tidsintervall/cykler, och funktionen för manuell återställning av signalanalyserna.

Enbart inställningar relevanta för avloppsvattenstillvalet beskrivs här. Se användarinstruktionerna för alla övriga signalanalysfunktioner.

Beroende på vald funktion anpassas enhetens användargränssnitt så att enbart berörda parametrar behöver kontrolleras/ställas om inför varje användning.

 *4 Applikation → Signalanalys → Larmstatistik*

<span id="page-8-0"></span>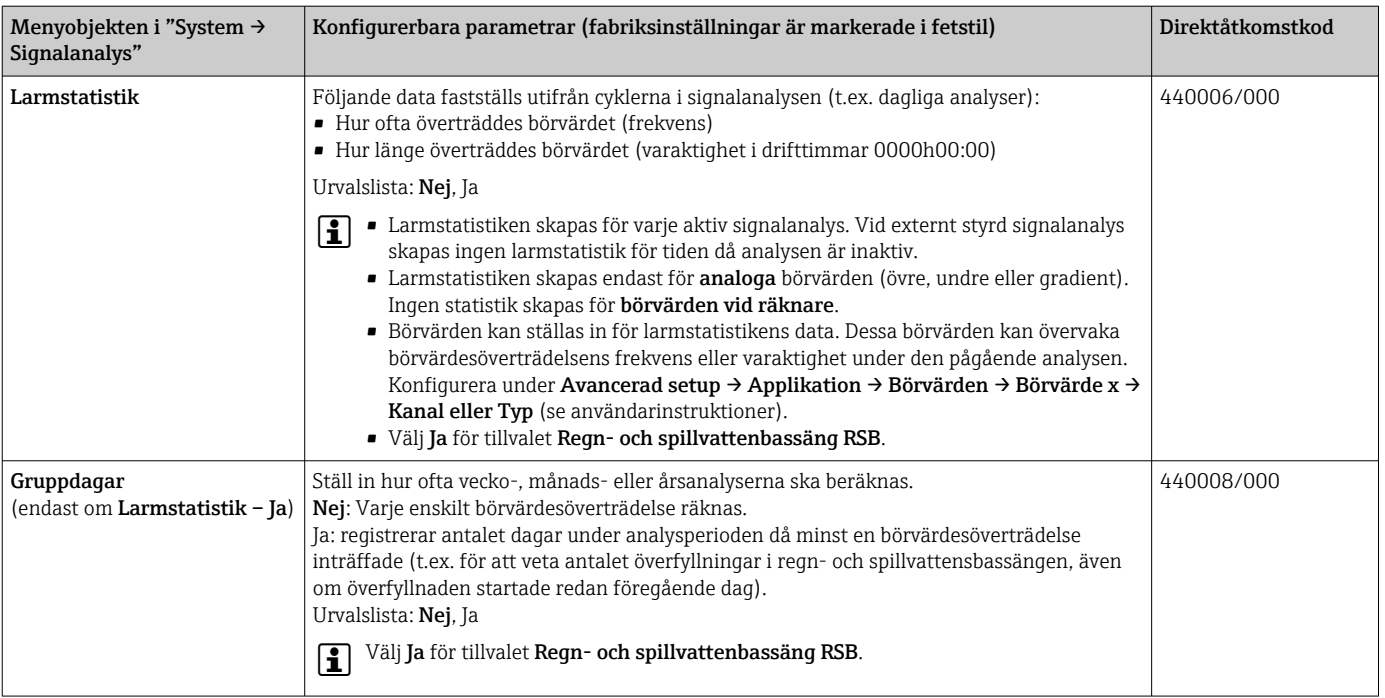

De ändrade inställningarna träder inte i kraft förrän man återgår till display-läge (mätvärdesvisning) efter parameterinställning. Gå ur driftmenyerna genom att trycka upprepade gånger på menyobjektet Bakåt. Fram till denna punkt körs enheten fortfarande med tidigare data.

### 2.4 Exempel: registrera reservoar- och överfyllnadshändelser i regn- och spillvattenbassängen

#### 2.4.1 Steg för steg: reservoar

- 1. Ställ in övre börvärde (t.ex. börvärde 1) till nivå (t.ex. universalingång 1) under Inställningar → Avancerad setup → Applikation → Börvärden → Börvärde 1. Reservoarhändelsen börjar när detta börvärde överträds.
- 2. Ställ in RSB 1 till detta börvärde genom Inställningar → Avancerad setup → Applikation  $\rightarrow$  Avloppsvatten  $\rightarrow$  RSB 1: börvärde 1.

#### 2.4.2 Steg för steg: överfyllnad

- 1. Ställ in linjäriseringstabell till överfyllnadsnivå (t.ex. universalingång 2) under Inställningar → Avancerad setup → Ingångar → Universella ingångar → Universell ingång 2 → Linjärisering → Punkter.
- 2. Aktivera integrering för överfyllnadsmängden i korrelerande kanal genom Inställningar → Avancerad setup → Ingångar → Universella ingångar → Universell ingång 2 → Integrering.
- 3. Ställ in övre börvärde (t.ex. börvärde 2) för överfyllnadsmängden i korrelerande kanal genom Inställningar → Avancerad setup → Applikation → Börvärden → Börvärde 2.
	- Överfyllnadshändelsen börjar när detta börvärde överträds.
- 4. Ställ in RSB 2 till detta börvärde genom Inställningar → Avancerad setup → Applikation  $\rightarrow$  Avloppsvatten  $\rightarrow$  RSB 2: börvärde 2.

#### <span id="page-9-0"></span>2.4.3 Registrera varaktighet och frekvens

‣ Aktivera månatlig och årlig larmstatistik genom Inställningar → Avancerad setup → Applikation  $\rightarrow$  Signalanalys.

### 2.5 Använd under drift

#### 2.5.1 Händelseloggen

Under driften kan händelseloggen öppnas i mätvärdesdisplayen genom att trycka på skärmknapp 1 (användardefinierbar) eller genom Huvudmeny → Diagnostik → Händelseloggbok:

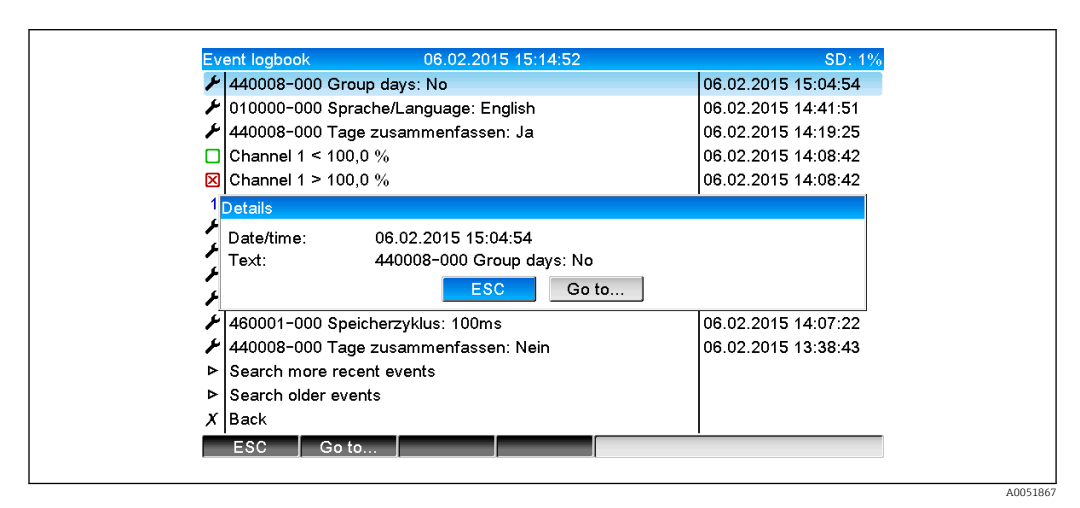

 *5 Händelseloggen*

Alla överträdelser av börvärden för reservoaren och överfyllnaden av regn- och spillvattensbassängerna (RSB) visas här. Välj relevant inmatning för detta i händelseloggen och tryck på skärmknapp 3 Detaljer.

För att återgå till momentanvärdesdisplayen, tryck på skärmknapp 1 ESC.

#### 2.5.2 Signalanalys

Under driften kan signalanalys öppnas i mätvärdesdisplayen via Huvudmeny → Drift → Signalanalys:

| Monthly analysis   | 06.02.2015 15:18:52                                | <b>USB: 0%</b> |
|--------------------|----------------------------------------------------|----------------|
|                    | 02.02.2015 09:25:51  06.02.2015 15:18:52 (9h32:02) |                |
| Channel 1          |                                                    |                |
| Min                | $: 0.0 \%$ (06.02.2015 13:40:56)                   |                |
| Max                | : 103,0 % (06.02.2015 14:08:42)                    |                |
| Average            | : 33.5 $%$                                         |                |
| Channel 2          |                                                    |                |
| Min                | $: 0.0 \%$ (06.02.2015 13:40:56)                   |                |
| Max                | : $100,0$ % (06.02.2015 14:08:36)                  |                |
| Average            | : 48,3 $\%$                                        |                |
| Quantity           | : 283874.5                                         |                |
| Total quantity     | : 283874.5                                         |                |
| Infiltration water | : 283874.5                                         |                |
| Digital 2          |                                                    |                |
| Quantity           | : 2,0                                              |                |
| Total quantity     | :2.0                                               |                |
| Lowest value       | $: 0,0$ (06.02.2015 15:09:00)                      |                |

 *6 Drift → Signalanalys*

A0051868

<span id="page-10-0"></span>Förutom normalmängderna kan här de högsta och lägsta värdena (inkl. mått) visas för de kanaler där dessa värden fastställts. De högsta och lägsta värdena visas i de slutförda analyserna.

Infiltrationsvattnet visas både i den aktuella intermediära analysen och i de slutförda analyserna.

För att återgå till momentanvärdesdisplayen, tryck på skärmknapp 1 ESC.

#### 2.5.3 Larmstatistik i signalanalys

Under driften kan signalanalys med larmstatistik öppnas i mätvärdesdisplayen via Huvudmeny  $\rightarrow$  Drift  $\rightarrow$  Signalanalys:

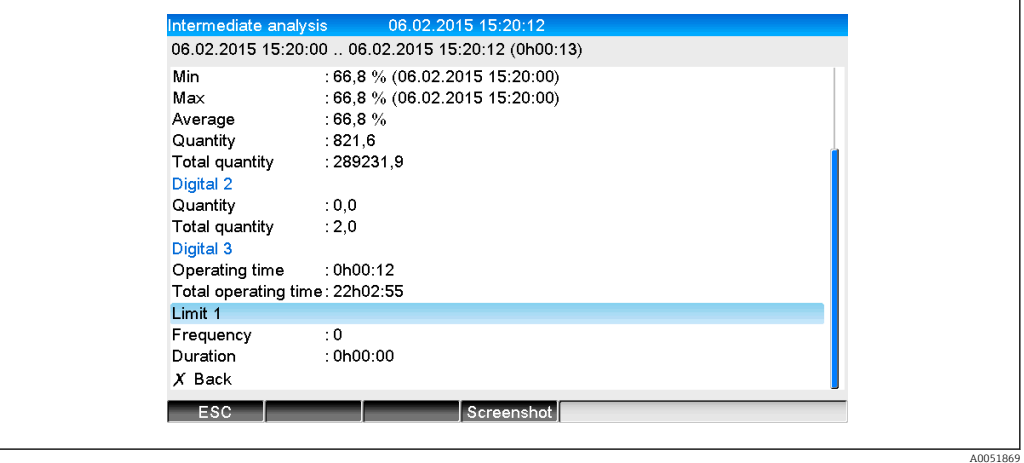

 *7 Signalanalys med larmstatistik*

Larmstatistikerna (frekvens/varaktighet) visas här utöver den valda signalanalysen (se användarinstruktioner).

För att återgå till momentanvärdesdisplayen, tryck på skärmknapp 1 ESC.

Larmstatistiken återställs via normal signalanalys (**Avancerad setup**  $\rightarrow$  **Applikation** → Signalanalys → Nollställning).

Larmstatistikens data kan också visas, skrivas ut och exporteras med den medföljande datorprogramvaran Field Data Manager (FDM).

# 3 Felmeddelanden och felsökning

Enheten informerar om fel och felaktiga inmatningar med text på skärmen. I displayläge (mätvärdesvisning) visas felkoderna i det övre högra hörnet av skärmen.

#### Version med navigationsvred och frontreglage:

Dessutom signalerar en röd lysdiod fel, eller blinkar i händelse av varningar eller nödvändigt underhåll.

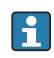

Detaljer om felmeddelanden och felsökning kan hittas i avsnittet Diagnostik och felsökning i användarinstruktionerna.

### 4 Teknisk information

Teknisk information i användarinstruktionerna gäller för det här enhetstillvalet.

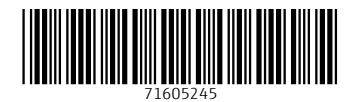

www.addresses.endress.com

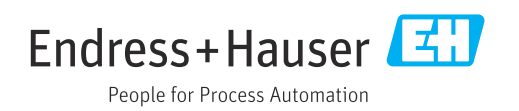